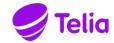

## **TELIA ACE**

# **INSTALLATION MANUAL**

# ACE CLIENTS

Company information Telia Sverige AB 169 94 Solna, Sweden Registered office: Stockholm Business ID 556430-0142, VAT No. SE556430014201 FAHA 201 2001

Note that the information in this document is subject to change.

#### Contents

| 1               | INTRODUCTION                                                              | ; |
|-----------------|---------------------------------------------------------------------------|---|
| 1.1             | Terms and abbreviations                                                   | ; |
| 1.2             | Appendixes                                                                | ; |
| 1.3             | References                                                                | ; |
| 1.4             | Revisions                                                                 | ; |
| 2               | MSI INSTALLATION                                                          | ŀ |
| 2.1             | Run MSI installation4                                                     | ŀ |
| 2.1.1           | New installation5                                                         | ; |
| 2.1.2           | Modify, repair, uninstall 10                                              | ) |
| 2.1.3           | Upgrade 10                                                                | ) |
| 2.2             | MSI transform                                                             | ) |
| 2.2.1           | Example - Building an MSI transform11                                     |   |
| 2.2.2           | Example of a registry file for 32-bit Windows for desktop clients 21      |   |
| 2.2.3           | Example of a registry file for 64-bit Windows for desktop clients 21      |   |
| 3               | ACE REPORT                                                                | ; |
| 4               | ACE SCREENPOP USED WITH ACE INTERACT                                      | ŀ |
| 4.1<br>Interact | Example of registry file for 64-bit Windows for ACE Screenpop with ACE 24 |   |
| 5               | ACE CONNECTOR FOR SKYPE                                                   | ; |

## 1 Introduction

This function design describes how the installation programs for ACE clients works at installation, upgrade and uninstallation.

#### 1.1 Terms and abbreviations

| Term                        | Description                                                                                                    |
|-----------------------------|----------------------------------------------------------------------------------------------------|
| Client                      | Refers to the ACE Admin, ACE Agent, ACE Pulse, and ACE Report client applications.                                             |
| ACE Configuration Utility   | Configuration tool that can be installed with a client.                                                                        |
| ACE Auto Answer Plugin      | Application used when Lync or Skype for Business are used to handle calls in ACE                                               |
| ACE Interact                | Web based agent client for handling contacts in ACE                                                                            |
| Registered protocol handler | Allows web applications to send data to desktop applications                                                                   |
| TeliaEdgeAgentPop           | A registered protocol handler that allows ACE Interact to<br>communicate with ACE Screenpop                                    |
| InstallShield (IS)          | Package tool. Packs files and creates a self-extracting program that will distribute the files according to the configuration. |
| MSI                         | Microsoft Installer file.                                                                                                    |
| UAC                         | User Account Control – a Microsoft security infrastructure                                                                     |

#### 1.2 Appendixes

\_

## 1.3 References

- Ref [1] Telia ACE Installed Components
- Ref [2] Operation Manual Telia ACE
- Ref [3] Microsoft Developer Network http://msdn.microsoft.com
- Ref [4] Telia ACE Interface Specification Screen Pop Interface

#### 1.4 Revisions

| Rev | Date       | Signature | Comment               |
|-----|------------|-----------|-----------------------|
| 1.0 | 2018-06-21 | MaTh      | Approved for ACE 12.0 |
|     |            |           | - Rebranded for ACE   |

## 2 MSI installation

Note: Special instructions apply to the installation of ACE Report. See section 3.

You can install an ACE client in two ways:

- 1. Run the MSI installation program in its basic design. Customer unique configurations are made afterwards using Configuration Utility.
- 2. An MSI transform is constructed based on the original MSI installation program, including all configurations. In order to have all the configurations transferred to an MSI transform, you configure all relevant and customer unique information in Configuration Utility and then export what you have configured to a registry file, that you can later attach when constructing an MSI transform. Which keys that shall be exported per client is described in *Telia ACE Installed Components*.

You find an example of registry files in section 0.

#### 2.1 Run MSI installation

By right-clicking on the MSI file for the client and selecting **Properties**, you can see which version of the client that will be installed.

| 😤 ACE Agent.msi Pr                         | operties                                               | X     |  |
|--------------------------------------------|--------------------------------------------------------|-------|--|
| General Compatibil                         | ity Security Custom Details Previous Vers              | sions |  |
| Property                                   | Value                                                  |       |  |
| Description                                |                                                        |       |  |
| Title                                      | ACE Agent                                              |       |  |
| Subject                                    | ACE Agent                                              |       |  |
| Categories                                 |                                                        |       |  |
| Tags                                       | Installer,MSI,Database                                 |       |  |
| Comments                                   | Installs ACE Agent 12.0.0.12                           |       |  |
| Origin                                     |                                                        | =     |  |
| Authors                                    | Telia Sverige AB                                       |       |  |
| Revision number                            | {4DBBAB7A-B5E6-4FA4-B0AE-41196C79                      |       |  |
| Content created                            | 2018-06-13 16:30                                       |       |  |
| Program name                               | InstallShield <sup>®</sup> 2018 - Professional Edition |       |  |
| File                                       |                                                        |       |  |
| Name                                       | ACE Agent.msi                                          |       |  |
| Item type                                  | Windows Installer Package                              |       |  |
| Folder path                                | C:\callguide\installationer\Bygg installatio           |       |  |
| Date created                               | 2018-06-13 14:30                                       |       |  |
| Date modified                              | 2018-06-13 14:30                                       |       |  |
| Size                                       | 8.88 MB                                                | _     |  |
| Attributes                                 | Α                                                      | · ·   |  |
| Remove Properties and Personal Information |                                                        |       |  |
|                                            | OK Cancel Ap                                           | ply   |  |

In the release notes for each respective client and version you find a description of which versions of dll:s, if any, that come along in the installation.

You run the installation program (in English) by double-clicking on the MSI file created for the installation.

#### 2.1.1 New installation

This is where you see which version of the client that will be installed.

| 🚰 ACE Agent - InstallShield Wizard |                                                                                                    |  |
|------------------------------------|----------------------------------------------------------------------------------------------------|--|
|                                    | Welcome to the InstallShield Wizard for<br>ACE Agent                                                    |  |
|                                    | The InstallShield(R) Wizard will install ACE Agent 12.0.0.12 on your computer. To continue, click Next. |  |
|                                    | WARNING: This program is protected by copyright law and international treaties.                         |  |
|                                    | < <u>B</u> ack <u>Next</u> > Cancel                                                                     |  |

Select whether the client shall be installed for all using this computer or just for the one installing.

| Reference Agent - InstallShield Wizard                 | X             |
|--------------------------------------------------------|---------------|
| Customer Information<br>Please enter your information. |               |
| User Name:                                             |               |
| FirstName LastName                                     |               |
| Organization:                                          |               |
| Telia Company                                          |               |
|                                                        |               |
| Install this application for:                          |               |
| Anyone who uses this computer (all users)              |               |
| Only for me (TeliaSonera)                              |               |
|                                                        |               |
| InstallShield                                          |               |
| < Back N                                               | lext > Cancel |

As default the client is installed in Windows program folder. However, you have the option of changing to any folder.

| Í | 🗗 ACE Ager              | nt - InstallShield Wizard                                                                         | X      |
|---|-------------------------|---------------------------------------------------------------------------------------------------|--------|
|   | Destinatio<br>Click Nex | <b>n Folder</b><br>t to install to this folder, or click Change to install to a different folder. |        |
|   | D                       | Install ACE Agent to:<br>C:\Program Files (x86)\ACE\                                              | Change |
|   |                         |                                                                                                   |        |
|   | InstallShield –         | < Back Next >                                                                                     | Cancel |

If you choose "Complete" setup, the client is installed with all available languages, ACE Configuration Utility and a component for single sign-on. The latter is available provided that you have .NET Framework 4.5 (or newer) installed.

If you choose "Custom" setup, you can choose what to install, you can e.g. skip languages that will not be needed. For further information about settings for which language to be used by the application, see *Operation Manual Telia ACE* 

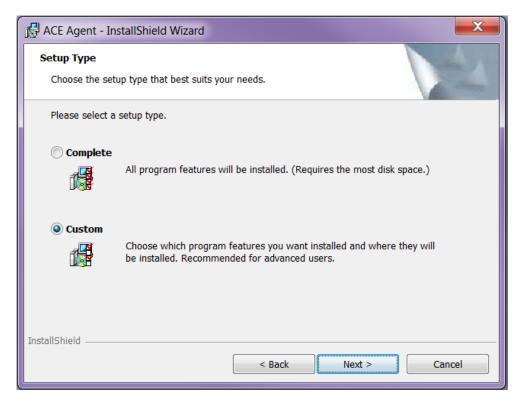

When a component has been selected, you see a description together with information about the disk space required for this component.

| 🕼 ACE Agent - InstallShield Wizard                                                                                                    | X                                                                                                    |  |
|----------------------------------------------------------------------------------------------------|----------------------------------------------------------------------------------------------------|--|
| Custom Setup<br>Select the program features you want installed.                                                                           |                                                                                                    |  |
| Click on an icon in the list below to change how a feature is inst                                                                        | alled.                                                                                                    |  |
|                                                                                                    | Feature Description                                                                                                    |  |
| Agent ACE Agent<br>Single Sign On<br>Swedish<br>Finnish<br>Ov Norwegian<br>On<br>German<br>French<br>ACE Configuration Utility<br>Swedish | Include if single sign on is<br>required. Requires .NET<br>Framework 4.5.<br>This feature requires 0KB on your<br>hard drive. |  |
| Install to:                                                                                                    |                                                                                                    |  |
| C:\Program Files (x86)\ACE\ Change                                                                                                    |                                                                                                    |  |
| InstallShield Help Space < Back                                                                                                    | Next > Cancel                                                                                                    |  |

By clicking on the arrow next to a component, you see a menu where you can choose not to install the component, unless it is a mandatory component.

| 🕼 ACE Agent - InstallShield Wizard                                                                               | X                                                   |
|----------------------------------------------------------------------------------------------------|-----------------------------------------------------|
| Custom Setup<br>Select the program features you want installed.                                                  |                                                     |
| Click on an icon in the list below to change how a feature is inst                                               | alled.                                              |
| Agent ACE Agent                                                                                                  | Feature Description<br>Include if single sign on is |
| <ul> <li>This feature will be installed on local h</li> <li>This feature, and all subfeatures, will b</li> </ul> |                                                     |
| This feature will be installed when required                                                                     | uired.                                              |
| This feature will not be available.                                                                              |                                                     |
| Swedish                                                                                                    |                                                     |
| Install to:<br>C:\Program Files (x86)\ACE\                                                                       | Change                                              |
| InstallShield                                                                                                    |                                                     |
| Help Space < Back                                                                                                | Next > Cancel                                       |

| R ACE Agent - InstallShield Wizard                                            | X                                                                                                    |  |  |
|-------------------------------------------------------------------------------|----------------------------------------------------------------------------------------------------|--|--|
| Custom Setup<br>Select the program features you want installed.               |                                                                                                    |  |  |
| Click on an icon in the list below to change how a feature is inst            | alled.                                                                                                    |  |  |
| Agent ACE Agent                                                               | Feature Description                                                                                                    |  |  |
| Single Sign On<br>Swedish<br>Finnish<br>Norwegian                             | Used to configure settings for ACE<br>clients, e.g. connections and log<br>settings.                                                          |  |  |
| Danish     German     French     ACE Configuration Utility     X      Swedish | This feature requires OKB on your<br>hard drive. It has 0 of 1<br>subfeatures selected. The<br>subfeatures require OKB on your<br>hard drive. |  |  |
| Install to:                                                                   |                                                                                                    |  |  |
|                                                                               | Change                                                                                                    |  |  |
| InstallShield                                                                 |                                                                                                    |  |  |
| Help Space < Back                                                             | Next > Cancel                                                                                                    |  |  |

When all settings are complete, all files required for each respective component are installed.

| 🕼 ACE Agent - InstallShield Wizard                                                                              | x |
|----------------------------------------------------------------------------------------------------|---|
| Ready to Install the Program         The wizard is ready to begin installation.                                 | 4 |
| Click Install to begin the installation.                                                                        |   |
| If you want to review or change any of your installation settings, click Back. Click Cancel to exit the wizard. |   |
| InstallShield < Back Install Cancel                                                                             |   |

Clicking **Install** will bring up the progress bar window and probably a User Account Control confirmation window as well, depending on computer settings.

| 🔂 ACE Agen                                                                     | nt - InstallShield Wizard                                                                     |   |  |
|--------------------------------------------------------------------------------|-----------------------------------------------------------------------------------------------|---|--|
| Installing ACE Agent<br>The program features you selected are being installed. |                                                                                               |   |  |
| 1                                                                              | Please wait while the InstallShield Wizard installs ACE Agent. This may take several minutes. |   |  |
|                                                                                | Status:                                                                                       |   |  |
|                                                                                | Registering product                                                                           |   |  |
|                                                                                |                                                                                               |   |  |
|                                                                                |                                                                                               |   |  |
|                                                                                |                                                                                               |   |  |
|                                                                                |                                                                                               |   |  |
|                                                                                |                                                                                               |   |  |
|                                                                                |                                                                                               |   |  |
| InstallShield –                                                                |                                                                                               | _ |  |
|                                                                                | < Back Next > Cancel                                                                          | ] |  |

When the installation is finished, configurations must be made in ACE Configuration Utility or directly in Windows Registry to be able to run the client.

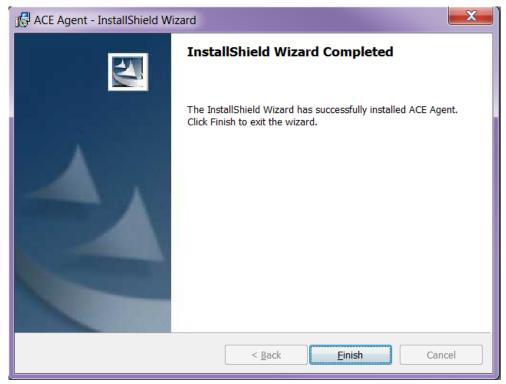

#### 2.1.2 Modify, repair, uninstall

By running the same installation file (.msi) once more you have the option of

- modifying the existing installation, e.g. add a language you skipped at the original installation,
- repairing a corrupt installation,
- uninstalling the client. Note that files that have been installed by the installation program and that are shared by other programs will not be uninstalled in case they are still required by the other programs.

#### 2.1.3 Upgrade

A new version of a client comes in a new .msi file. If you double-click on this file, the previous installation will be removed automatically during the install.

#### 2.2 MSI transform

A transform is in itself an .msi file, replacing an existing msi installation. In its simplest form an msi installation is an .msi file, e.g. ACE Agent.msi. When you create a transform from ACE Agent.msi, you can replace ACE Agent.msi with the transform file, which is e.g. named SpecialAgent.msi.

Via the transform you can add unique configurations, for example, the transform can create extra registry keys and copy extra files to a specified search path.

#### 2.2.1 Example - Building an MSI transform

In this section you find an example of how you, in InstallShield 2018 Spring, create an MSI transform that modifies an existing installation file of the .msi type.

1. In InstallShield, select File/New...

| ئ | Insta | allShield   |      |    |              |        |
|---|-------|-------------|------|----|--------------|--------|
| 1 | ) ն   | ) III II II | 61   |    | <b>↑ ↓</b> ← | ->   🐗 |
|   | File  | Edit        | View | Go | Project      | Build  |
|   |       | New         |      |    | Ctrl+        | ۱N     |
| 0 | 6     | Open        |      |    | Ctrl+        | +0     |
|   |       | Close       |      |    |              | Sh     |
|   | E.    | Save        |      |    | Ctrl         | +S     |

2. In the opened dialog, select the Windows Installer tab and select **Transform**. Give the transform a name and location on the computer for the transform.

| ew Project<br>Common Insta      | IIScript Window         | vs Installer 🛛 A          | II Types          |                 |                    |                              |          |
|---------------------------------|-------------------------|---------------------------|-------------------|-----------------|--------------------|------------------------------|----------|
| These project<br>InstallShield. | t types use the M       | licrosoft Wind            | ows Installer (MS | SI) setup engi  | ine, like projects | previously bu                | ilt with |
| Basic MSI<br>Project            | Merge Module<br>Project | QuickPatch<br>Project     | MSI Database      | MSM<br>Database | Transform          | InstallScript<br>MSI Project |          |
| Visual Basic<br>.NET Wizard     | C# .NET<br>Wizard       | Visual C++<br>.NET Wizard | taller service to | drive the enti  | re installation    |                              |          |
| Project Name:                   | ype uses only the       | 2 WINDOWS INS             | Project Lan       |                 | re installation.   |                              |          |
| Agent Registry T                | ransform                |                           |                   | 99-             |                    | •                            |          |
| .oca <u>t</u> ion:              |                         |                           |                   |                 |                    |                              |          |
| C:\InstallShield                | 2018 Projects           | •                         |                   |                 |                    | •                            | Browse   |
| Create projec                   | t file in 'Project N    | lame' subfold             | er                |                 |                    |                              |          |
| Help                            |                         |                           |                   |                 |                    | ОК                           | Cancel   |

3. A dialog sequence is initiated. Click on **Next** in the first pane.

| Open Transform Wizard |                                                                                                    |
|-----------------------|----------------------------------------------------------------------------------------------------|
|                       | Welcome to the Open Transform<br>Wizard<br>This wizard allows you to edit MSI files and save all your changes<br>in a transform (MST) file. |
|                       | You can also apply additional transforms to your base MSI before editing.                                                                   |
|                       | Back Next > Cancel Help                                                                                                    |

4. In the next pane you have to specify which MSI installation you want to transform. Pick an earlier created .msi file. Click on **Next**.

| Open Transform Wizard                                                                                                   | x |
|----------------------------------------------------------------------------------------------------|---|
| Transform Information<br>Specify the name of the base MSI file                                                          | ם |
| Provide the name of the MSI file to which the transform will be applied.                                                |   |
| Transform File Name:                                                                                                    |   |
| C:\InstallShield 2018 Projects\Agent Registry Transform\Agent<br>Registry Transform.Mst<br>B <u>a</u> se MSI File Name: |   |
| C:\Users\Default\ACE Agent.msi                                                                                          |   |
| Browse                                                                                                    |   |
| < <u>B</u> ack <u>N</u> ext > Cancel Help                                                                               |   |

5. In the following pane you must specify any further transforms that shall apply. Click on **Next**.

| Open Transform Wizard                                                                       |   |   |          | X |
|---------------------------------------------------------------------------------------------|---|---|----------|---|
| Additional Transforms<br>Specify additional transforms to apply before editing the MSI file |   |   |          |   |
| Provide a list of additional transforms to be applied.                                      | 2 | × | <b>†</b> | + |
|                                                                                             |   |   |          |   |
|                                                                                             |   |   |          |   |
|                                                                                             |   |   |          |   |
| < Back Next > Cancel                                                                        |   |   | Help     |   |

6. In the next pane you can specify if you want to create a so-called Response Transform. If you do so, a simulation of the installation is run. All the values you specify in the dialogs in this simulation will be saved and these values will be specified when you run the transform. You can also specify command line parameters to be sent to the .msi file when it is run.

| Open Transform Wizard                                                                                                    |  |
|----------------------------------------------------------------------------------------------------|--|
| Create a Response Transform<br>Select the checkbox to create a response transform.                                                                                                    |  |
| Choosing to create a response transform will launch the user interface of the msi after completing this wizard. The selections you make in the user interface will be saved to the new transform. |  |
| Create response transform<br>Specify the command line properties, separated by a semicolon (;), that will be passed<br>to the Windows Installer package while creating the response transform.    |  |
| Command line properties (optional):                                                                                                    |  |
|                                                                                                    |  |
| < <u>B</u> ack Finish Cancel Help                                                                                                    |  |

7. Click on **Finish** (when the simulated installation is done). A transform is now created. Below you see Project Assistant:

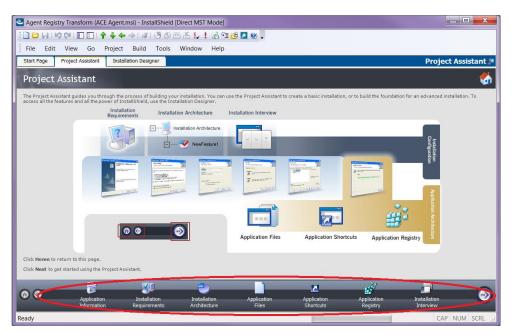

- 8. In Project Assistant a number of properties for the transform can be specified. During the Installation Architecture you specify the parts of the original installation that shall be included in the transform.
- 9. In case you want to modify what is to be installed, you tick **Yes** under "Do you want to customize your Installation Architecture?". If you e.g. do not want to install ACE Configuration Utility, you select the corresponding feature and click on the **Delete** button.

| agent Registry Transform (ACE Agen                                                                                                    | t.msi) - InstallShield [Direct MST Mode]                                                                                                    |                           |
|----------------------------------------------------------------------------------------------------|----------------------------------------------------------------------------------------------------|---------------------------|
| 100HI90IDIA+4                                                                                                    | - →   ≉   ॐ ⊗ ∰ ≦. !, ! ⊛ ≌ @                                                                                                    |                           |
| File Edit View Go Project                                                                                                    | : Build Tools Window Help                                                                                                    |                           |
| Start Page Project Assistant Insta                                                                                                    | allation Designer                                                                                                    | Project Assistant 🐖       |
| Installation Architecture<br>Specify the features included in<br>your installation.                                                                                                    | You can customize your installation Architecture by configuring the features that are included in your installation.<br>Features are considered the end user's perspective of your installation. In an installation that allows users to select what is<br>installed, the object the user turns on and off is the feature.<br>Do you want to customize your installation Architecture?<br>$\Theta$ Yes $\Theta$ ho |                           |
| Help Links<br>W How do I create an installation<br>with multiple features?<br>Should I create an installation<br>with multiple features?<br>W Hat is the purpose of the<br>default feature?<br>W Hat is the best way to define a<br>feature hierarchy? | General Action Architecture     General Action Architecture     General Action Architecture     General Action Architecture     General Action Architecture     General Action Architecture     General Action Architecture     General Action Architecture                                                                                                    | E                         |
|                                                                                                    | New         Rename         Delete         Set Default           Image: Set Default feature is used by the Project Assistant in cases where a feature designation is required         Set Default         Set Default                                                                                                    |                           |
| Co Co Application<br>Information                                                                                                    |                                                                                                    | Installation<br>Interview |
| Ready                                                                                                    |                                                                                                    | CAP NUM SCRL              |

 Under Application Files you specify the files to be included in the transform. Here, as well, we are going to remove ACE Configuration Utility (unless it shall be installed). You do this by right-clicking on the folder with the files and selecting Delete:

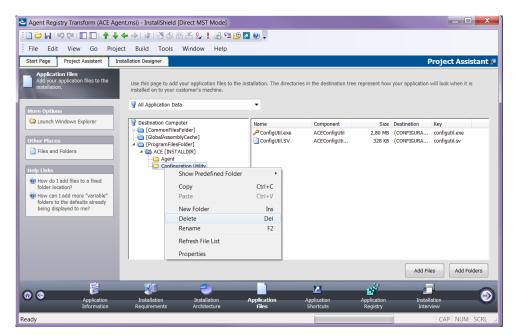

11. To add a new file, you use the **Add Files** button. A dialog is opened, where you can point to a file:

| Open                         |                  |             |                 | X  |
|------------------------------|------------------|-------------|-----------------|----|
| ↓ ↓ Computer ↓ System (C:)   | Windows System32 | <b>۲</b> ▼  | Search System32 | \$ |
| Organize 🔻 New folder        |                  |             |                 | 0  |
| Name                         | Date modified    | Туре        | Size            |    |
| wextract.exe                 | 2016-02-14 21:09 | Application | 136 KB          |    |
| where.exe                    | 2009-07-14 03:14 | Application | 35 KB           |    |
| 🗾 whoami.exe                 | 2009-07-14 03:14 | Application | 42 KB           |    |
| 🥩 wiaacmgr.exe               | 2009-07-14 03:14 | Application | 87 KB           |    |
| 💵 wimserv.exe                | 2010-11-21 04:24 | Application | 320 KB          |    |
| 💵 wininit.exe                | 2009-07-14 03:14 | Application | 94 KB           |    |
| 💷 winrs.exe                  | 2016-12-09 03:50 | Application | 39 KB           |    |
| 💷 winrshost.exe              | 2016-12-09 03:50 | Application | 21 KB           |    |
| 💱 winver.exe                 | 2009-07-14 03:14 | Application | 78 KB           |    |
| 💵 wlanext.exe                | 2009-07-14 03:14 | Application | 76 KB           |    |
| 💵 wowreg32.exe               | 2009-07-14 01:16 | Application | 14 KB           |    |
| WPDShextAutoplay.exe         | 2009-07-14 03:14 | Application | 30 KB           |    |
| 🛃 write.exe                  | 2009-07-14 03:14 | Application | 9 KB            |    |
| wscript.exe                  | 2013-10-12 03:15 | Application | 139 KB          |    |
| 😚 vsgraphicsremoteengine.exe | 2015-02-26 17:32 | Application | 3 918 KB        |    |
| 🞝 vsjitdebugger.exe          | 2015-07-07 00:51 | Application | 314 KB          |    |
| WSManHTTPConfig.exe          | 2016-12-09 03:51 | Application | 32 KB           |    |
| 💵 wsmprovhost.exe            | 2016-12-09 03:51 | Application | 36 KB           |    |
| vscadmin eve                 | 2000-07-17 02:17 | Application | 112 KR          |    |
| File name: whoami.exe        |                  | -           | All Files (*.*) | •  |
|                              |                  |             | Open Cance      | el |

12. When you have selected the file you must choose the way to send it along in the transform. Specify "In a new CAB file" and tick "Stream the new CAB file into the Windows Installer package" – the new file will be incorporated in the transform file.

Note: It seems that this choice only available after having created the msi package once, i.e., if this checkbox is grey, try executing steps 19+20. Then you should be able to tick the choice.

| Select Media Location                                                                                                    |  |  |  |  |  |
|----------------------------------------------------------------------------------------------------|--|--|--|--|--|
| Choose where to place the new file(s) on the source media. If you are creating a CAB file, you can stream the file(s) into the package. |  |  |  |  |  |
| File Location                                                                                                    |  |  |  |  |  |
| On the source media (uncompressed)                                                                                                    |  |  |  |  |  |
| ◙ In a new CAB file                                                                                                    |  |  |  |  |  |
| ✓ Stream CAB into the Windows Installer package                                                                                         |  |  |  |  |  |
| Extract COM information                                                                                                    |  |  |  |  |  |
| Help OK Cancel                                                                                                    |  |  |  |  |  |

13. Under the Application Registry title, you can add registry keys that shall be created by the transform:

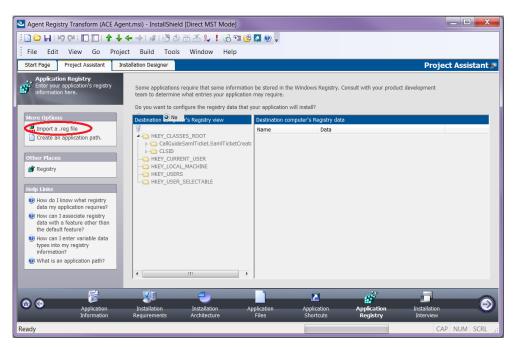

14. To record a file with registry entries (.reg), click on "Import a reg file". Then a dialog sequence is started, where you are allowed to point out a registry file. In the first dialog, select **Browse** and point at the file to be imported. Then click on **Next**:

| Copen                  |                                |                     |                   | X     |
|------------------------|--------------------------------|---------------------|-------------------|-------|
| Computer   Sys         | tem (C:) ▶ Users ▶ Default ▶   | <b>- - ↓</b>        | Search Default    | ٩     |
| Organize 🔻 New folder  |                                |                     |                   | 0     |
| Name<br>Name           | Date modified 2016-05-24 13:02 | Type<br>File folder | Size              | •     |
| 🐌 Downloads            | 2016-05-24 13:02               | File folder         |                   |       |
| 💺 Favorites            | 2016-05-24 13:02               | File folder         |                   |       |
| 👢 Links                | 2017-08-31 14:04               | File folder         |                   |       |
| 🐌 My Documents         | 2016-05-24 13:02               | File folder         |                   |       |
| 🐌 My Music             | 2016-05-24 13:02               | File folder         |                   | =     |
| 属 My Pictures          | 2016-05-24 13:02               | File folder         |                   |       |
| 🐌 My Videos            | 2016-05-24 13:02               | File folder         |                   |       |
| 👢 Roaming              | 2016-10-20 05:03               | File folder         |                   |       |
| 👢 Saved Games          | 2009-07-14 04:35               | File folder         |                   |       |
| connections.reg        | 2018-04-18 14:32               | Registration Entri  | ies 6 KB          | -     |
| File <u>n</u> ame: con | nections.reg                   | ▼ RE                | G Files (*.reg)   | •     |
|                        |                                |                     | <u>O</u> pen Cano | el "# |

15. In the next dialog you specify whether the imported registry keys shall be allowed to replace already existing keys:

| Import REG File Wizard                                                                                                    |
|----------------------------------------------------------------------------------------------------|
| Import Conflict Options         Select a method for overwriting duplicate keys                                                                                                    |
| While importing data from the Registry file, the wizard may encounter registry keys and values already present in this registry data.<br>Specify how the wizard should handle duplicate keys and invalid entries.<br>Overwrite the registry data |
| If conflicts exist, the wizard will overwrite the registry keys and values with any duplicate keys from the Registry (.reg) file.  Do not overwrite the registry data                                                                            |
| If duplicate keys and values are encountered, the wizard will not overwrite the existing registry data.                                                                                                    |
| ✓ Log all registry conflicts and errors to a file          C:\InstallShield 2018 Projects\15-28-0306-14-18.log                                                                                                    |
| < Back Import Cancel Help                                                                                                    |

16. Click on the **Import** button. The registry file is imported. In the next dialog, click on **Finish**:

| Import REG File Wizard                                                                              | X |
|----------------------------------------------------------------------------------------------------|---|
| Finishing Registry Import           The wizard will finish importing your registry data in a moment | 1 |
| REG File Import Complete                                                                            |   |
| <i>*</i>                                                                                            |   |
| Import complete                                                                                     |   |
| Click Finish to close the wizard                                                                    |   |
| < <u>B</u> ack Finish Cancel Help                                                                   |   |

17. To verify that the registry keys have been correctly imported, you can tick the **Yes** radio button and inspect the content of the tree view with registry keys:

| agent Registry Transform (ACE Agent.msi) - Inst                                                                   | allShield [Direct MST Mode]                                                                                                    |                           |                                 |      |                     |
|----------------------------------------------------------------------------------------------------|----------------------------------------------------------------------------------------------------|---------------------------|---------------------------------|------|---------------------|
| 🗄 😂 🖬 । ७ २५ । 🗊 🖬 🕇 🖊 🔶 । 🖉 ।                                                                                    | 🖑 🖗 🗹 🐛 🖠 🗟 🖻 🙋 💆 🧶 🚬                                                                                                    |                           |                                 |      |                     |
| File Edit View Go Project Build                                                                                   | Tools Window Help                                                                                                    |                           |                                 |      |                     |
| Start Page Project Assistant Installation Desig                                                                   | iner                                                                                                    |                           |                                 |      | Project Assistant 🐖 |
| bo you wa                                                                                                    | lications require that some information be stored in<br>etermine what entries your application may require.<br>ant to configure the registry data that your applicatio                                                                                                    |                           | nsult with your product develop | ment |                     |
|                                                                                                    | n computer's Registry view                                                                                                    | Destination computer's R  | egistry data                    |      |                     |
|                                                                                                    | ation Computer<br>EY CLASSES ROOT                                                                                                    | Name<br>DefaultConnection | Data<br>ACE System              |      |                     |
| Other Places       @ Registry       Help Links       @ How do Tixnow what registry<br>data rewalleration registry | CaliGudesamTrcket.SamTrcketCreator<br>CLSB<br>→ CLCB<br>→ CLCB<br>→ CCB<br>→ CCB |                           | ALE system                      |      |                     |
|                                                                                                    | 🕅 🕘                                                                                                    |                           | 2                               | Ř    |                     |
| CO O Application                                                                                                  | Installation Installation                                                                                                    | Application               | Application                     |      | stallation          |
|                                                                                                    | Requirements Architecture                                                                                                    | Files                     | Shortcuts                       |      | nterview            |
| Ready                                                                                                    |                                                                                                    |                           |                                 |      | CAP NUM SCRL        |

18. Under the Installation Interview header you can specify the dialogs that shall be seen by the user. To reduce the number of choices, you tick **No** for all dialogs:

| Separat Registry Transform (ACE Agent.msi) - InstallShield (Direct MST Mode)                                                                                                    |                     |  |  |  |
|----------------------------------------------------------------------------------------------------|---------------------|--|--|--|
| [] 2 日 2 2 1 2 1 2 4 4 → 1 1 1 3 3 5 西 孟 9 1 3 3 2 2 2 9 .                                                                                                    |                     |  |  |  |
| File Edit View Go Project Build Tools Window Help                                                                                                    |                     |  |  |  |
| Start Page Project Assistant Installation Designer                                                                                                    | Project Assistant 🐖 |  |  |  |
| Specify the diadogs that are shown     The Installation.     The Installation.     The Installating and and and and and and and and and and           |                     |  |  |  |
| More Options Do you want to display a License Agreement Dialog?                                                                                                    |                     |  |  |  |
| Yes © No     Specify the path to your End User License Agreement file:                                                                                                    |                     |  |  |  |
| Other Places Browse                                                                                                    |                     |  |  |  |
| Dalogs Do you want to prompt users to enter their Company Name and User Name?                                                                                                    |                     |  |  |  |
| Help Links                                                                                                    |                     |  |  |  |
| Should 1 let users modify the Do you want your users to be able to modify the installation location of your application?     Section 2 Section 2 Sectio |                     |  |  |  |
| What is a license agreement                                                                                                    |                     |  |  |  |
| What is a "selectively installable"      Yes      No                                                                                                    |                     |  |  |  |
| installation?                                                                                                    |                     |  |  |  |
|                                                                                                    |                     |  |  |  |
|                                                                                                    |                     |  |  |  |
|                                                                                                    |                     |  |  |  |
|                                                                                                    |                     |  |  |  |
|                                                                                                    |                     |  |  |  |
|                                                                                                    |                     |  |  |  |
| Co Co Application Installation Installation Application Application Installation                                                                                                    | tian 💮              |  |  |  |
| Application ansanauon ansanauon Application Application Application Application Application Application Application Information Regularements Architecture Files Shortcuts Registry Intervi                                                                                                    |                     |  |  |  |
| Ready                                                                                                    | CAP NUM SCRL "      |  |  |  |

19. To create the very transform file, you select File/Save As...

| ۷  | Agent Registry Transform - InstallShield [Basi |         |      |    |              |       |  |
|----|------------------------------------------------|---------|------|----|--------------|-------|--|
| :  | Color                                          | 同時      | 61   |    | <b>↑ ↓ ←</b> | ⇒l :  |  |
|    | File                                           | Edit    | View | Go | Project      | Build |  |
|    |                                                | New     |      |    | Ctrl+I       | N     |  |
|    | 6                                              | Open    |      |    | Ctrl+O       |       |  |
| H. |                                                | Close   |      |    |              |       |  |
|    |                                                | Save    |      |    | Ctrl+        | S     |  |
|    |                                                | Save As | 5    |    |              |       |  |
|    | 50                                             |         |      |    |              |       |  |

20. In the opened dialog you select the .msi file type and specify a name for the transform:

| Save As                                                           |                             |               |      |                           |      |        |   |
|-------------------------------------------------------------------|-----------------------------|---------------|------|---------------------------|------|--------|---|
| 🚱 🕞 🗢 🗼 « System (C:) 🕨 Transforms 🕨 Agent Registry Transform 🔹 😽 |                             |               |      | Search Agent Registry T 🔎 |      |        |   |
| Organize 🔻 New folder                                             |                             |               |      |                           | 0    |        |   |
| Name                                                              | A                           | Date modified | Туре |                           | Size |        |   |
|                                                                   | No items match your search. |               |      |                           |      |        |   |
|                                                                   |                             |               |      |                           |      |        |   |
|                                                                   |                             |               |      |                           |      |        |   |
|                                                                   |                             |               |      |                           |      |        |   |
|                                                                   |                             |               |      |                           |      |        |   |
|                                                                   |                             |               |      |                           |      |        |   |
| File name:                                                        | Agent Registry Transform.r  | msi           |      |                           |      |        | • |
| Save as type: Windows Installer Packages (*.msi)                  |                             |               |      | •                         |      |        |   |
|                                                                   |                             |               |      | _                         |      |        | _ |
| lide Folders                                                      |                             |               |      |                           | Save | Cancel |   |

21. Click on **Save** and the transform is created! To install via the transform you can now double-click on the .msi file:

| 😋 🕞 🗢 📜 « Transforms 🕨 Agent Registry T | Transform        | 👻 🐓 Search Ag     | ent Registry Transfo 🔎 |
|-----------------------------------------|------------------|-------------------|------------------------|
| Organize 🔹 🎼 Install 🔹 New folder       |                  |                   | := • ] 0               |
| Name                                    | Date modified    | Туре              | Size                   |
| Registry Transform.msi                  | 2018-06-14 15:46 | Windows Installer | 9 102 KB               |
|                                         |                  |                   |                        |
|                                         |                  |                   |                        |
|                                         |                  |                   |                        |
|                                         |                  |                   |                        |

#### 2.2.2 Example of a registry file for 32-bit Windows for desktop clients

The following is an example of a registry file where configurations for ACE Admin, ACE Agent, ACE Pulse are included. Note that text after "--" are comments. For more information on what registry keys to include see *Telia ACE Installed Components*.

Windows Registry Editor Version 5.00 -- Key to hard code language in ACE Agent [HKEY LOCAL MACHINE\SOFTWARE\Borland\Locales] "C:\Program\ACE\Agent\Agent.exe"="SV" [HKEY LOCAL MACHINE\SOFTWARE\ACE] "LatestUpdate"="20100323 10:31:22" [HKEY LOCAL MACHINE\SOFTWARE\ACE\Connections] "DefaultConnection"="Connection" [HKEY LOCAL MACHINE\SOFTWARE\ACE\Connections\Connection "TAPIDriver"="dAnswer - TAPI service" "TAPIProvider"="dApc" "DnStorage"="local\_machine" "AutoUpdateEndpoints"=dword:0000001 "LocationName"="" "ScreenPopConfigFile"="Rules.vbs" [HKEY LOCAL MACHINE\SOFTWARE\ACE\Connections\Connection\xxx.x xx.xxx.xxx] "Port"=dword:00003977 [HKEY LOCAL MACHINE\SOFTWARE\ACE\Connections\Connection\yyy.y yy.yyy.yyy] "Port"=dword:00003977 -- Log settings for ACE clients [HKEY LOCAL MACHINE\SOFTWARE\ACE\Logging] "LogSize"=dword:000001f4 "LogFilePath"="%ALLUSERSPROFILE%\\Application Data\\ACE" "NoOfLogFiles"=dword:0000004 "LogLevel"="Debug"

#### 2.2.3 Example of a registry file for 64-bit Windows for desktop clients

The following is an example of a registry file where configurations for ACE Admin, ACE Agent, ACE Pulse, are included. Note that text after "--" are comments. For more information on what registry keys to include see *Telia ACE Installed Components*.

Windows Registry Editor Version 5.00
-- Key to hard code language in ACE Agent
[HKEY\_LOCAL\_MACHINE\SOFTWARE\Wow6432Node\Borland\Locales]
"C:\Program\ACE\Agent\Agent.exe"="SV"
[HKEY\_LOCAL\_MACHINE\SOFTWARE\Wow6432Node\ACE]
"LatestUpdate"="20100323 10:31:22"
[HKEY\_LOCAL\_MACHINE\SOFTWARE\Wow6432Node\ACE\Connections]
"DefaultConnection"="Connection"
[HKEY\_LOCAL\_MACHINE\SOFTWARE\Wow6432Node\ACE\Connections\Conn
ection
"TAPIDriver"="dAnswer - TAPI service"
"TAPIProvider"="dApc"

- Installation Manual ACE Clients -

```
"DnStorage"="local_machine"
"AutoUpdateEndpoints"=dword:00000001
"LocationName"=""
"ScreenPopConfigFile"="Rules.vbs"
```

[HKEY\_LOCAL\_MACHINE\SOFTWARE\Wow6432Node\ACE\Connections\Conn ection\xxx.xxx.xxx] "Port"=dword:00003977

[HKEY\_LOCAL\_MACHINE\SOFTWARE\Wow6432Node\ACE\Connections\*Conn* ection\yyy.yyy.yyy.yyy] "Port"=dword:00003977

```
-- Log settings for ACE clients
[HKEY_LOCAL_MACHINE\SOFTWARE\Wow6432Node\ACE\Logging]
"LogSize"=dword:000001f4
"LogFilePath"="%ALLUSERSPROFILE%\\Application Data\\ACE"
"NoOfLogFiles"=dword:00000009
```

"LogLevel"="Debug"

### 3 ACE Report

A number of differences and limitations apply to the installation of ACE Report.

The installation program for ACE Report is not a single MSI file but in fact a folder structure with the following components:

- A folder with an installation program for the prerequisite component .NET 4
- A folder with an installation program for the prerequisite component SAP Crystal Reports 32-bit runtime for Microsoft .NET Framework 4.0
- An MSI file for the installation of the ACE Report client
- A setup.exe installing prerequisites and ACE Report

#### To install correctly, use setup.exe, not the MSI file for ACE Report.

The MSI installation program for ACE Report differs from the installation programs for the other ACE clients:

The installation is built with Microsoft Visual Studio (as opposed to InstallShield) resulting in different style and behaviour in the installation dialogue.

It does not allow for any customization of the features installed. It is thus not possible to de-select installation of language support files or de-select installation of ACE Configuration Utility.

The information in this document regarding how to create an MSI transform has not been validated for ACE Report (or any of its prerequisite components).

When the installation is finished, configurations must be made in ACE Configuration Utility or directly in Windows Registry to be able to run the client.

## 4 ACE Screenpop used with ACE Interact

When ACE Screenpop should be used with ACE Interact a separate MSI installation program for ACE Screenpop is used.

In addition to installation, configurations for ACE Screenpop and TeliaEdgeAgentPop, the Registered Protocol Handler used by ACE Interact to communicate with ACE Screenpop, is needed in Microsoft Registry.

These configurations can be done manually or via an MSI Transform.

You can for example configure all relevant keys in Microsoft Registry and export your configurations to a registry file that you later attach when constructing an MSI transform. Which keys that shall be exported is described in *Telia ACE Installed Components*.

You find an example of registry files in section 4.1.

In addition to Microsoft Registry settings for ACE Screenpop and TeliaEdgeAgentPop web browser configurations can be made to supress the question asking the users of ACE Interact to approve the use of the Registered Protocol Handler TeliaEdgeAgentPop the first time a screen pop takes place. These configurations are browser specific and are described in *Telia ACE Installed Components*.

Note: When performing a screenpop from ACE Interact only a subset of contact data keys is included in screenpop. For a list of contact data keys that are included see Ref [4].

#### 4.1 Example of registry file for 64-bit Windows for ACE Screenpop with ACE Interact

The following is an example of a registry file where configurations for ACE Screenpop when used with ACE Interact are included. Note that text after "--" are comments. For more information on what registry keys to include see *Telia ACE Installed Components*.

```
[HKEY_LOCAL_MACHINE\SOFTWARE\Wow6432Node\ACE\EdgeAgent]
"ScreenPopConfigFile"="C:\\Program Files
(x86)\\ACE\\ScreenPop\\Screenpop.vbs"
"ScreenPopPort"=dword:00000521
"LatestUpdate"="20170207 09:00:00"
```

```
[HKEY_CLASSES_ROOT\TeliaEdgeAgentPop]
@="URL:TeliaEdgeAgentPop Protocol"
"URL Protocol"="\"\""
```

```
[HKEY_CLASSES_ROOT\TeliaEdgeAgentPop\DefaultIcon]
@="ScreenPop.exe,1"
```

[HKEY CLASSES ROOT\TeliaEdgeAgentPop\shell]

[HKEY CLASSES ROOT\TeliaEdgeAgentPop\shell\open]

```
[HKEY_CLASSES_ROOT\TeliaEdgeAgentPop\shell\open\command]
@="\"C:\\Program Files (x86)\\ACE\\ScreenPop\\ScreenPop.exe\"
\"%1\""
```

2018-07-05

## 5 ACE Connector for Skype

ACE Connector for Skype is installed by running an installation (setup) program. The installation program installs the pre-required Microsoft Lync 2010 SDK Runtime and .Net if not already installed on the computer. ACE Connector for Skype can be run with .NET 3.5 or.Net 4<sup>1</sup>.

The installation program adds a shortcut to ACE Connector for Skype in the computer Start-menu.

The installation program will not automatically start ACE Connector for Skype after completed installation unless the computer is restarted. On subsequent user logins ACE Connector for Skype is automatically started since the installation program has added a shortcut to ACE Connector for Skype in the startup folder on the computer.

<sup>&</sup>lt;sup>1</sup> Later versions of .Net 4 are compatible, in-place updates on top of .NET 4 This means that applications built to target.NET 4 will continue running on .NET 4.x.y without change.